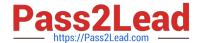

# 9L0-422<sup>Q&As</sup>

OS X Support Essentials 10.10

# Pass Apple 9L0-422 Exam with 100% Guarantee

Free Download Real Questions & Answers PDF and VCE file from:

https://www.pass2lead.com/9I0-422.html

100% Passing Guarantee 100% Money Back Assurance

Following Questions and Answers are all new published by Apple
Official Exam Center

- Instant Download After Purchase
- 100% Money Back Guarantee
- 365 Days Free Update
- 800,000+ Satisfied Customers

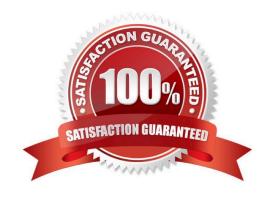

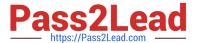

# **QUESTION 1**

In the screenshot, click the icon of the preference pane where you create a VPN configuration for your Mac.

#### Hot Area:

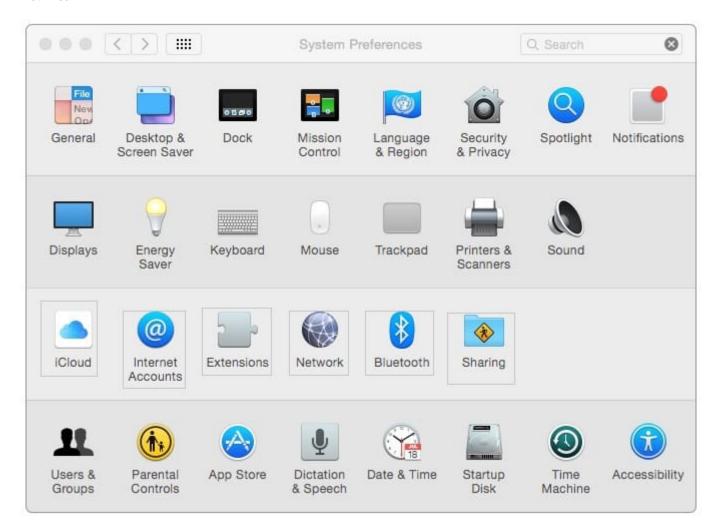

Correct Answer:

# https://www.pass2lead.com/9I0-422.html

2024 Latest pass2lead 9L0-422 PDF and VCE dumps Download

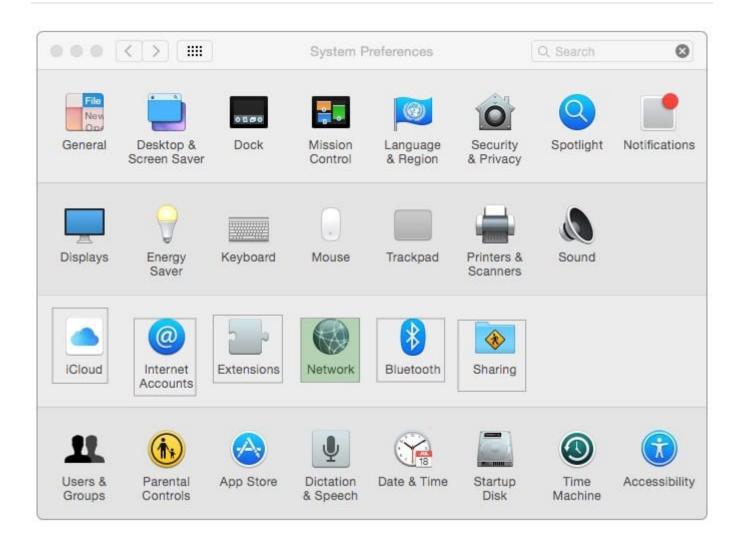

## **QUESTION 2**

Review the screenshot of a portion of the Disk Utility application window, then answer the question below.

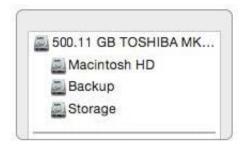

Which statement best describes the item that\\'s selected?

- A. It\\'s one of three stripes in a RAID set.
- B. It\\'s one of three file systems on a partition.
- C. It\\'s one of three partitions on a disk.

# https://www.pass2lead.com/9I0-422.html

2024 Latest pass2lead 9L0-422 PDF and VCE dumps Download

D. It\\'s one of three disks in a RAID set.

Correct Answer: C

#### **QUESTION 3**

You\\'ve started up a Mac from its Recovery partition.

How do you open the Startup Disk utility?

- A. Choose Startup Disk from the Utilities menu.
- B. Choose Startup Disk from the Apple menu.
- C. Open Startup Disk from the OS X Utilities window.
- D. Choose Disk Utility from the Utilities menu then choose Startup Disk from the File menu.

Correct Answer: B

### **QUESTION 4**

In the Finder, how can you access the Library folder that\\'s hidden inside the current user\\'s home folder?

- A. Hold down the Option key. From the Go menu in the Finder, choose Library.
- B. Hold down the Option key. From the Action menu in the Finder, choose "Show hidden items."
- C. Navigate to the user\\'s home folder. From the View menu in the Finder, choose "Show hidden items."
- D. From the Finder menu, choose Preferences and select "Show hidden items."

Correct Answer: A

### **QUESTION 5**

On your OS X computer, you want the Finder to display filename extensions by default.

How can you configure this setting?

- A. Choose Show View Options from the View menu in the Finder, and select the option "Show all filename extensions."
- B. Choose Preferences from the Finder menu, click Advanced, and select the option "Show all filename extensions."
- C. Control-click anywhere on the Desktop, select Preferences from the pop-up menu, and select the option "Show all filename extensions."
- D. Choose Get Info from the File menu; click the disclosure triangle next to Name and Extension, deselect "Hide extension," and click Change All.

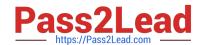

# https://www.pass2lead.com/9I0-422.html 2024 Latest pass2lead 9L0-422 PDF and VCE dumps Download

Correct Answer: B

9L0-422 Study Guide

9L0-422 Exam Questions

9L0-422 Braindumps